# GRUPO DE TRABAJOCUADERNO DE SÉNECA

IES SAYENACURSO 2019/2020

# SESIÓN II:USO DEL CUADERNO Y PROPUESTAS DE EVALUACIÓN QUE OFRECE

# CUADERNO DE CLASE

- Una vez esté configurado el cuaderno pasamos a introducir las calificaciones.
- ■*Ruta: Alumnado/Alumnado/Seguimiento académico/Cuaderno de clase/Cuaderno*

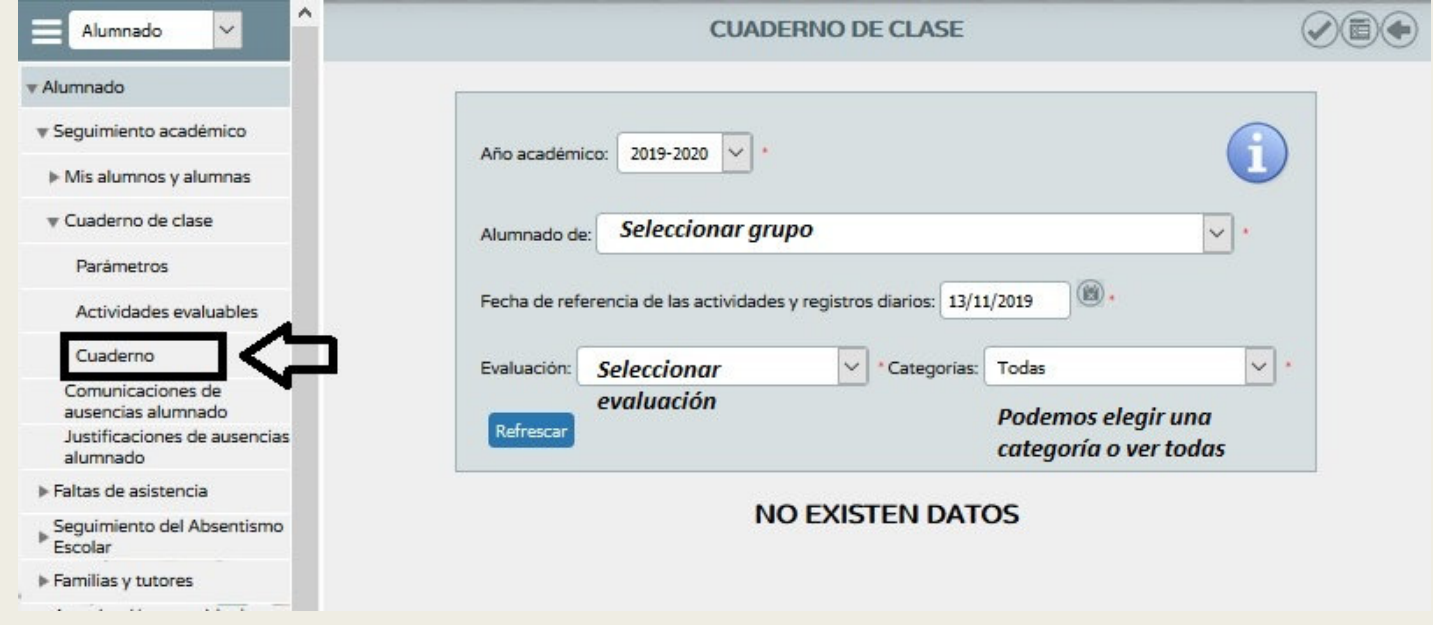

# CUADERNO DE CLASE

- $\blacksquare$  Podemos elegir la fecha en la que introducimos las notas.
- $\blacksquare$  En la esquina superior izquierda hay un botón que nos permite exportar las calificaciones de ese día en múltiples formatos.
- $\qquad \qquad \blacksquare$  En la esquina superior derecha hay otro botón que nos permite ver el resumen del cuaderno

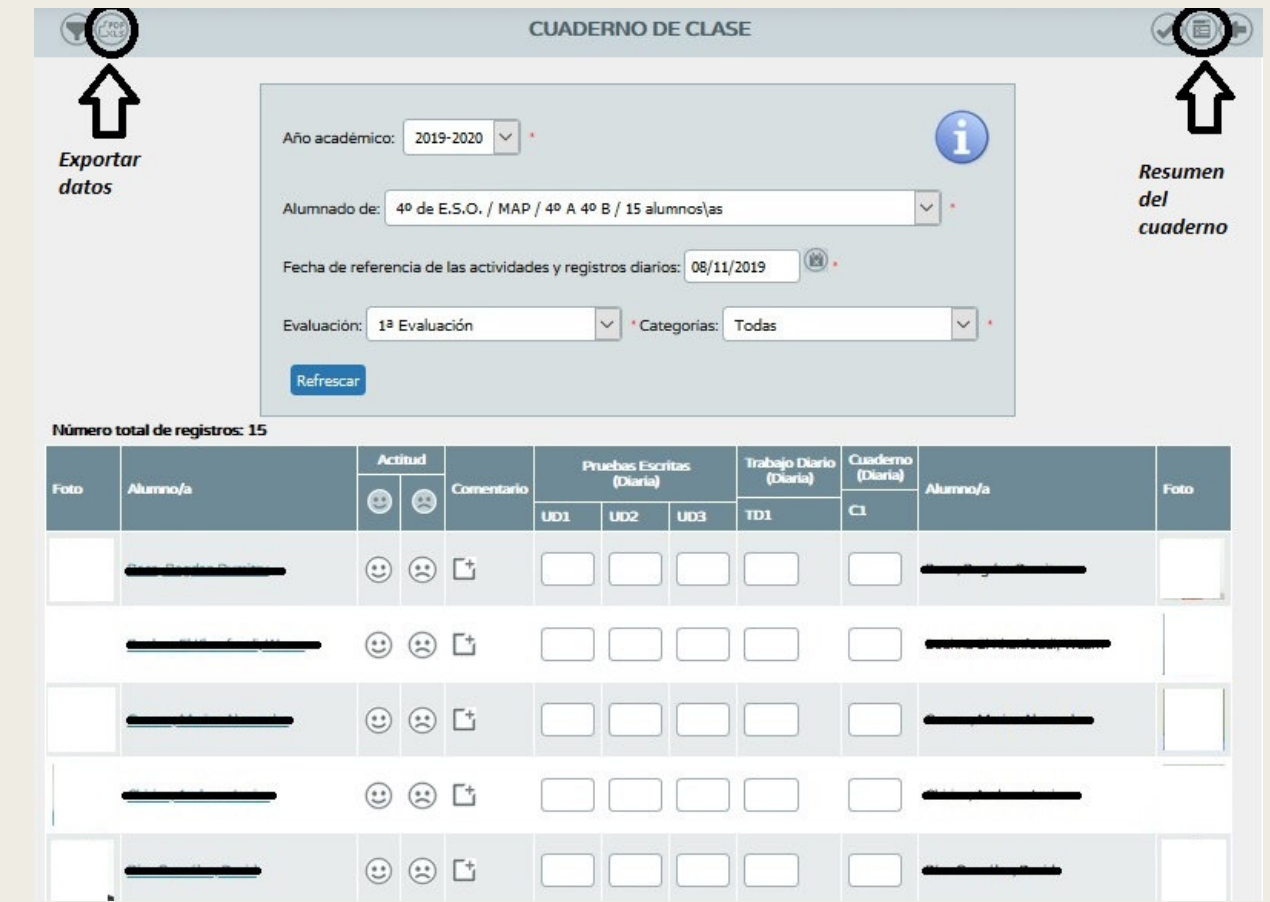

### PROPUESTAS QUE OFRECE PARA LA EVALUACIÓN DEL ALUMNADO(RESUMEN DEL CUADERNO)

■ Esta ventana nos calcula las notas teniendo solamente en cuenta los porcentajes introducidos cuando definimos los parámetros evaluables (sin criterios)

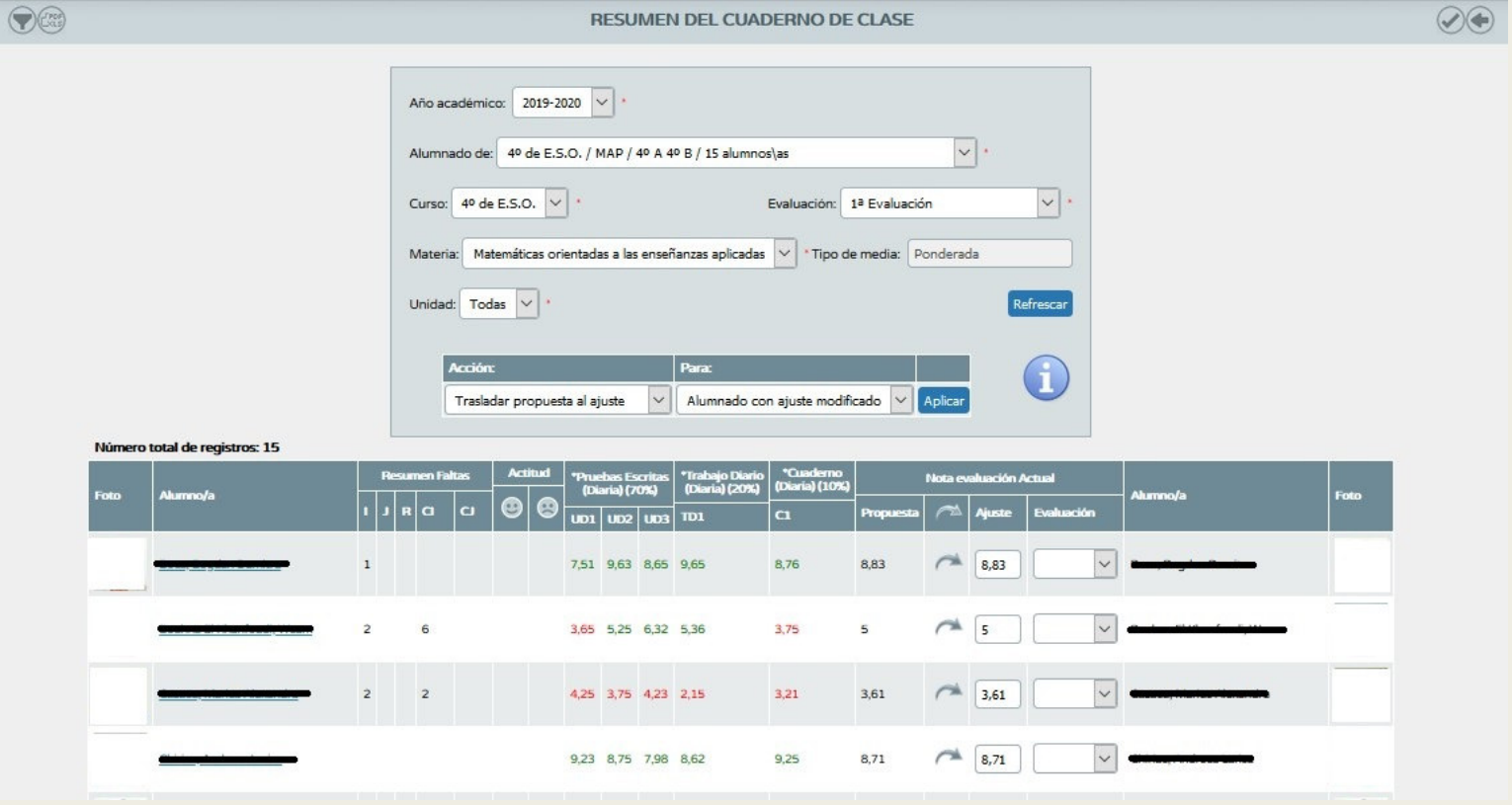

### PROPUESTAS QUE OFRECE PARA LA EVALUACIÓN DEL ALUMNADO(RESUMEN DEL CUADERNO)

■ Si pinchamos sobre alguna de las calificaciones (actividad diaria) podemos ver todas las calificaciones según la fecha en la que se introdujo (se pueden modificar desde aquí)

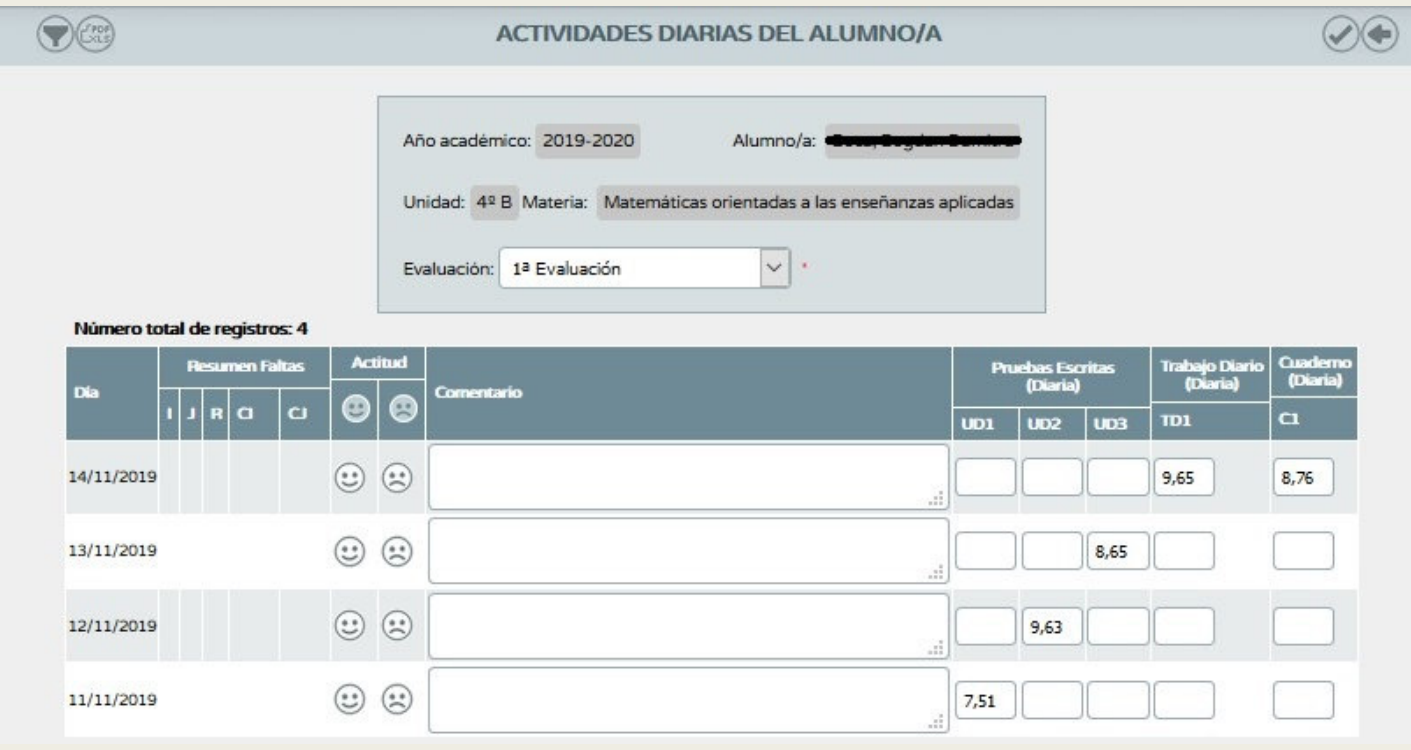

# PROPUESTAS QUE OFRECE PARA LA EVALUACIÓN DEL ALUMNADO(VISIÓN GLOBAL POR ÁREA/MATERIA)

■ Ruta: Alumnado/Evaluación/Currículo por competencias/Evaluación del alumnado/Visión global por área/materia.

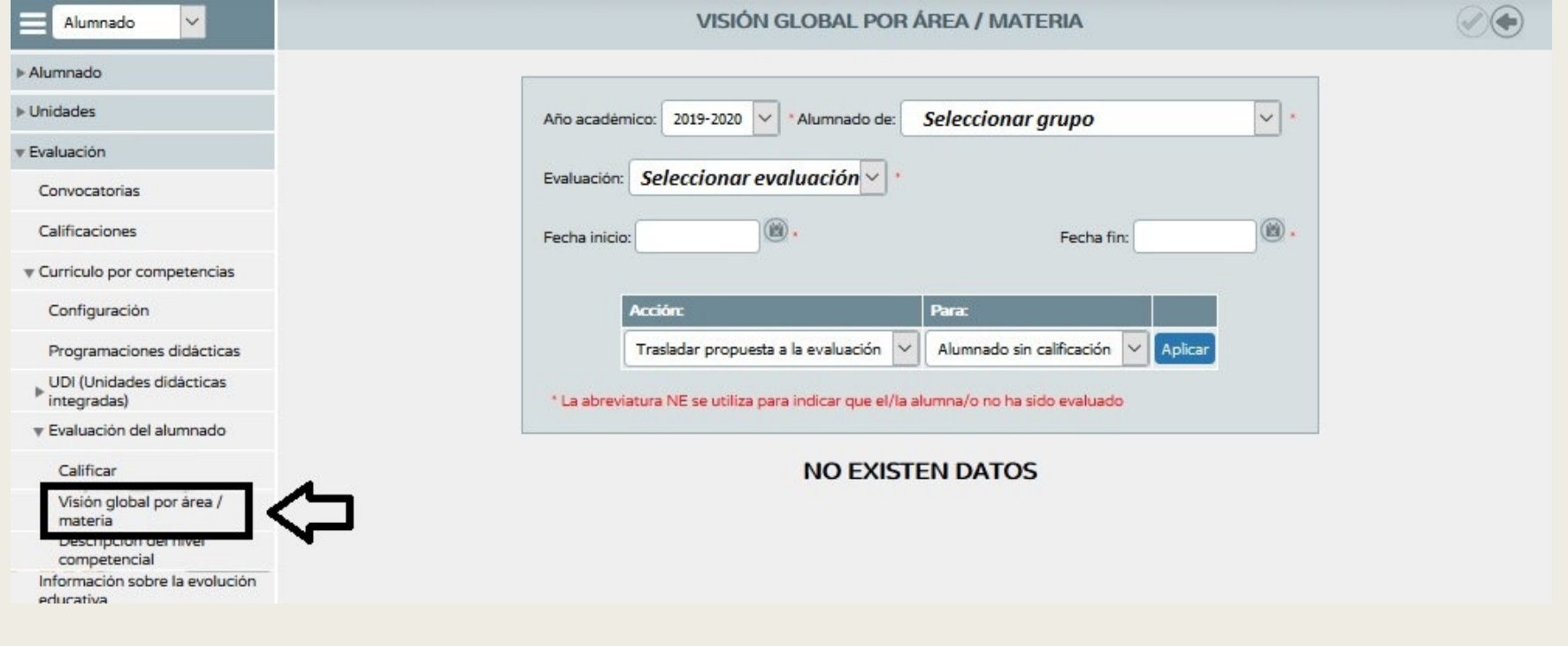

# PROPUESTAS QUE OFRECE PARA LA EVALUACIÓN DEL ALUMNADO(VISIÓN GLOBAL POR ÁREA/MATERIA)

■ Esta ventana nos permite ver las calificaciones que tiene el alumnado según los criterios de evaluación.

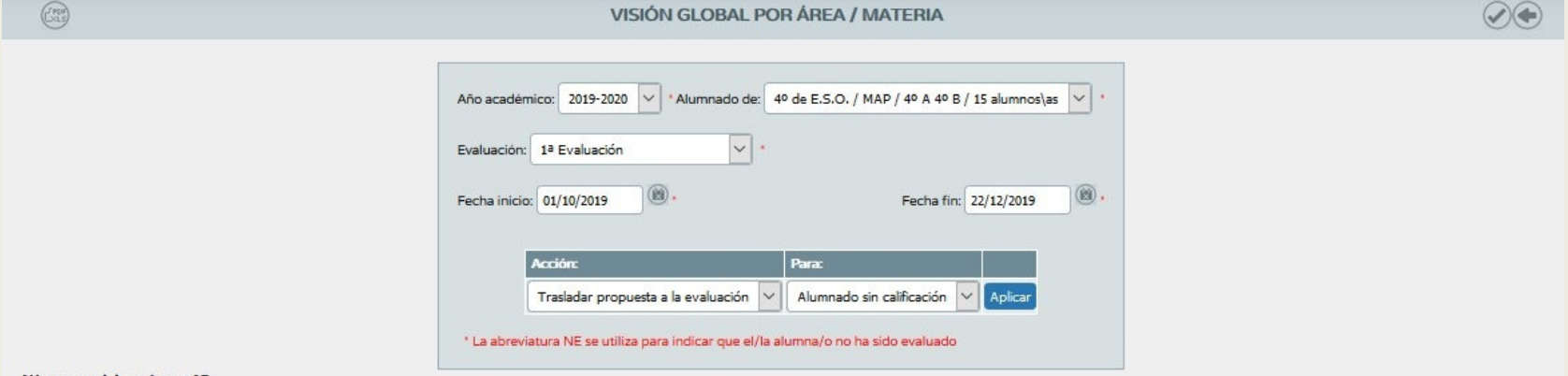

#### úmero total de registros:

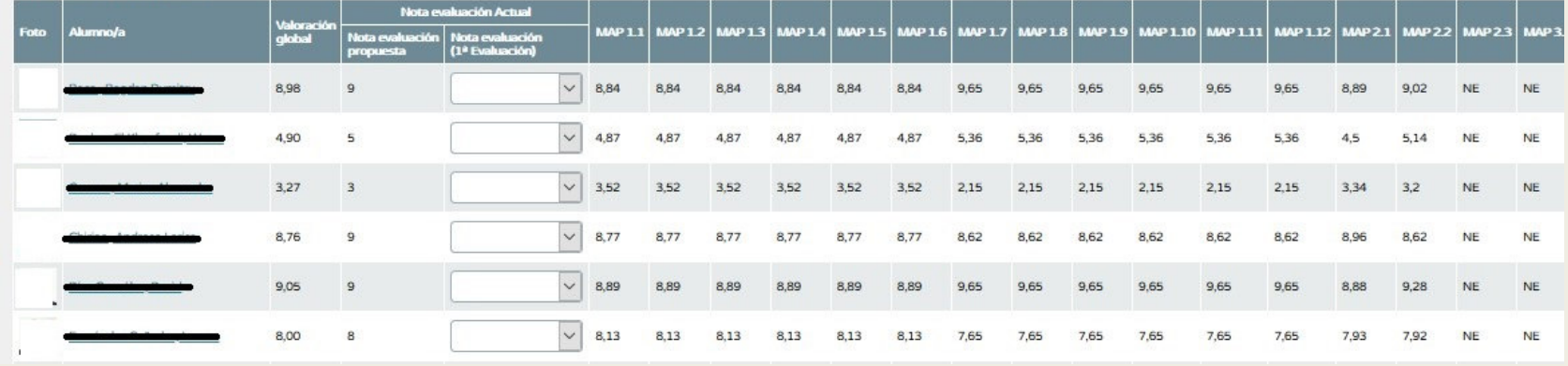

- ■ *Ruta: Alumnado/Evaluación/Currículo por competencias/Evaluación del alumnado/Calificar*
- Podemos modificar las notas de los criterios de evaluación o introducir la nota de aquellos criterios no evaluados.

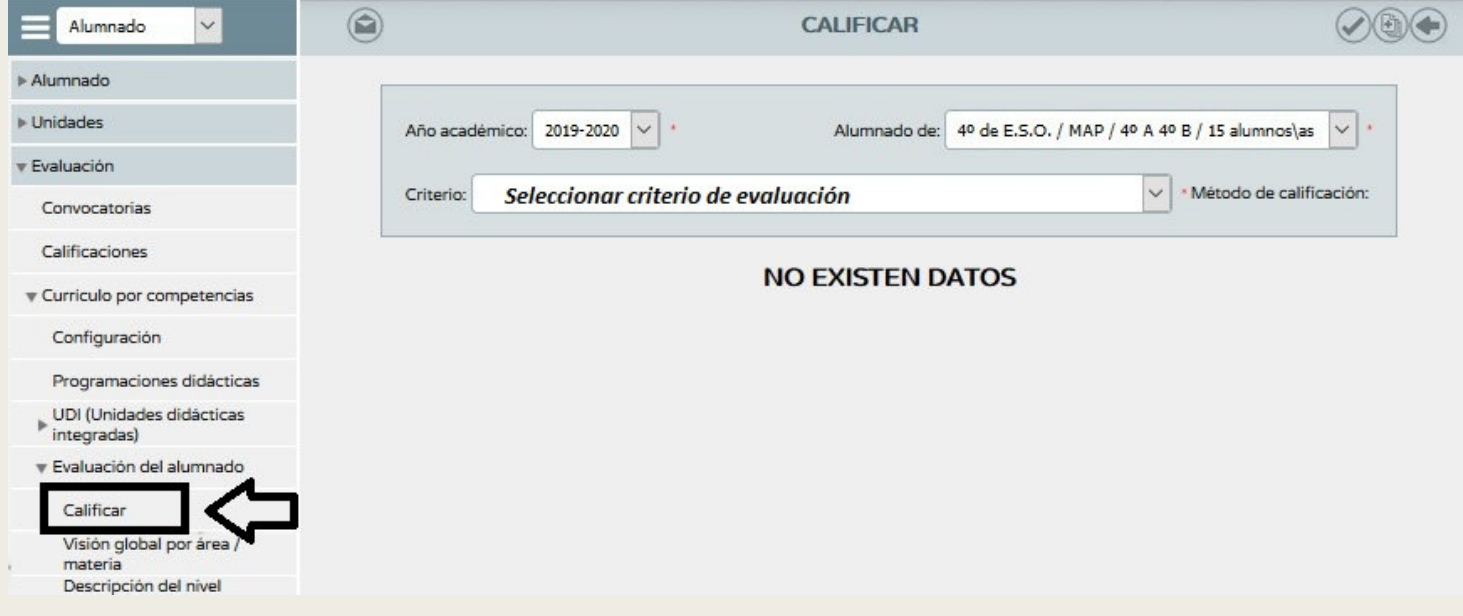

■ Aparecen todas las actividades evaluables con las que hemos evaluado dicho criterio.

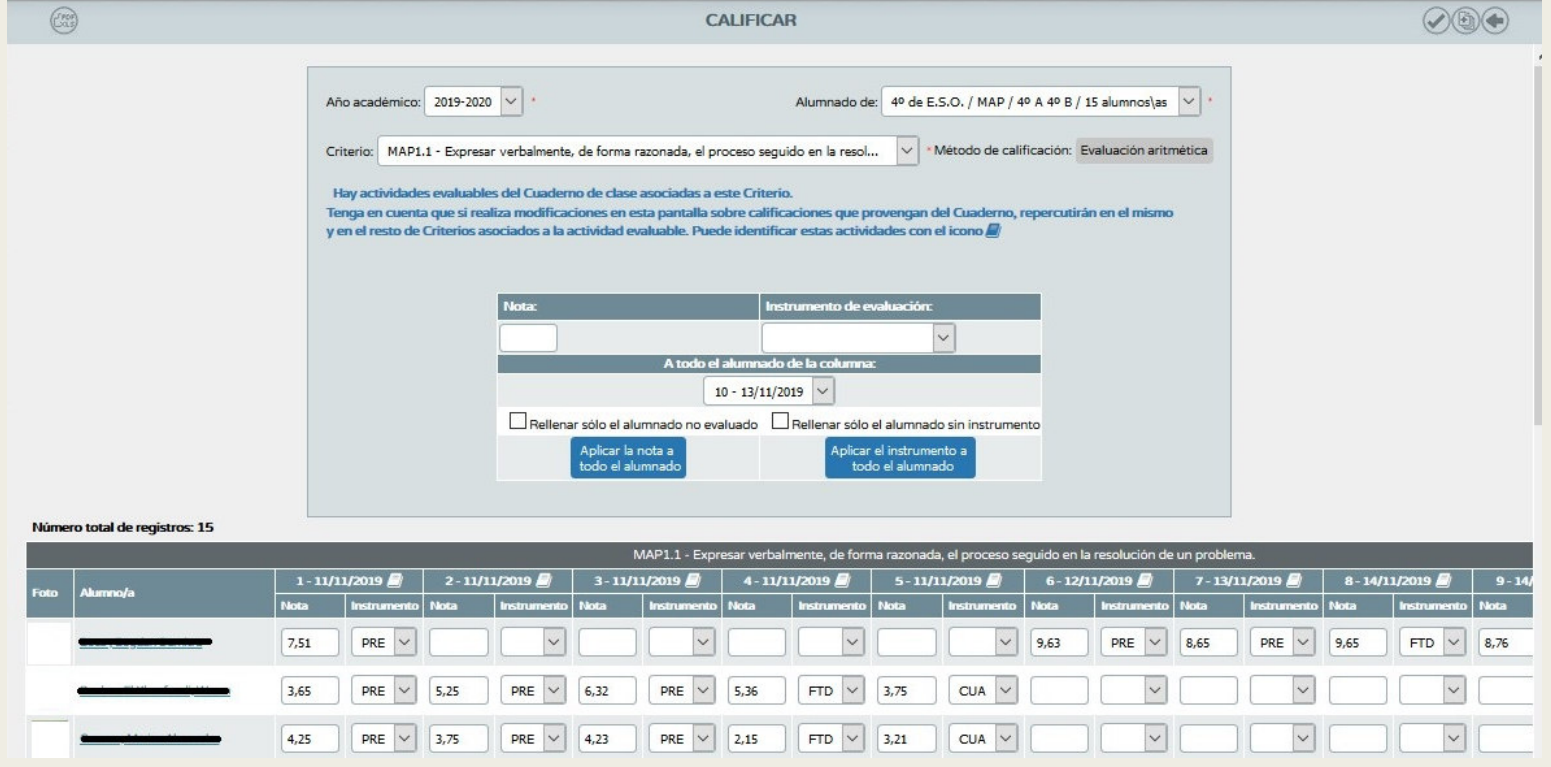

- Desde esta ventana tenemos la posibilidad de calificar criterios sin usar el cuaderno, aunque si lo hemos usado ya nos aparece una advertencia de ello.
- Si pulsamos sobre el icono del libro nos da la siguiente información: Actividad evaluable y qué criterios se han asociado a la misma.

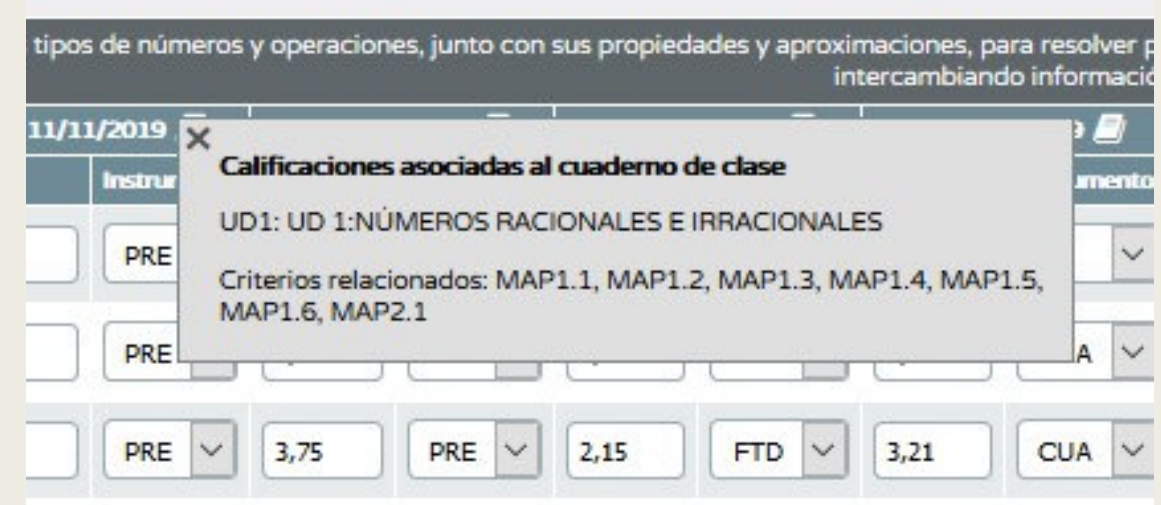

■ En la esquina superior derecha de la ventana calificar, tenemos un botón que nos permite calificar masivamente

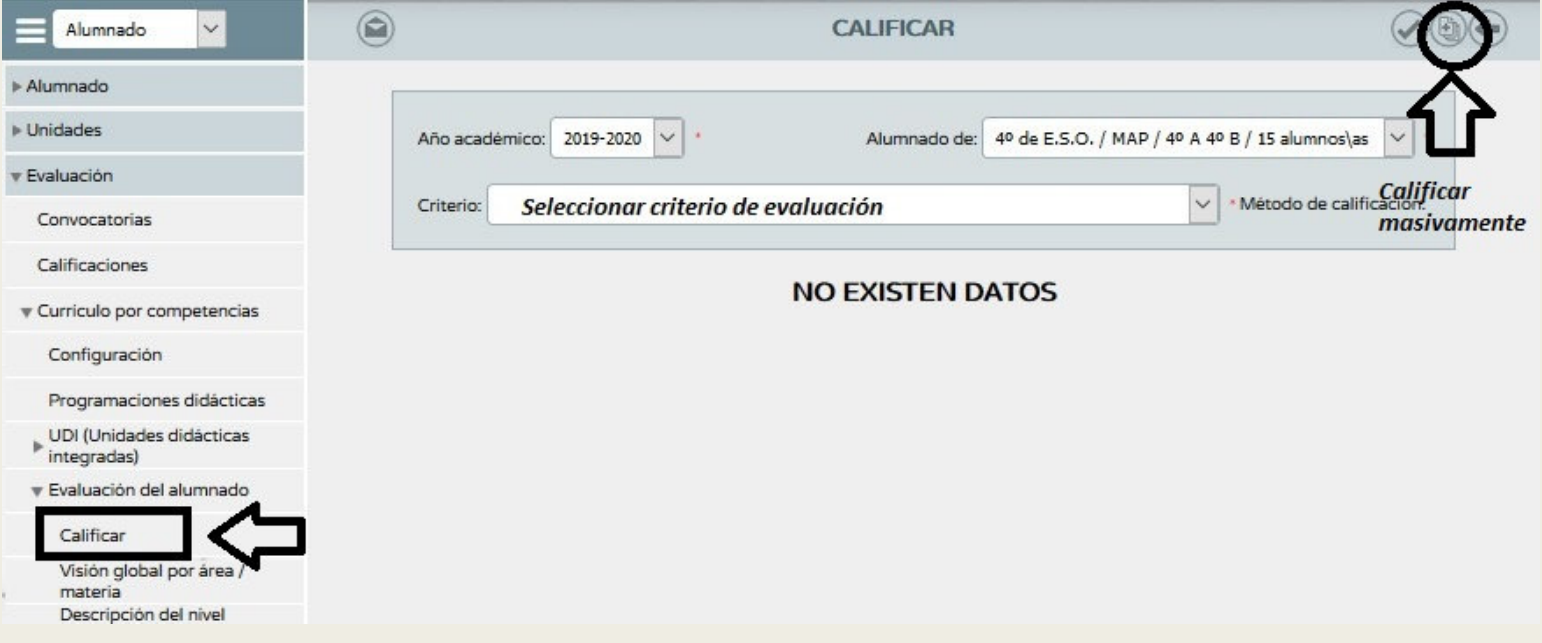

■ Desde esta ventana podemos seleccionar los criterios de evaluación a calificar.

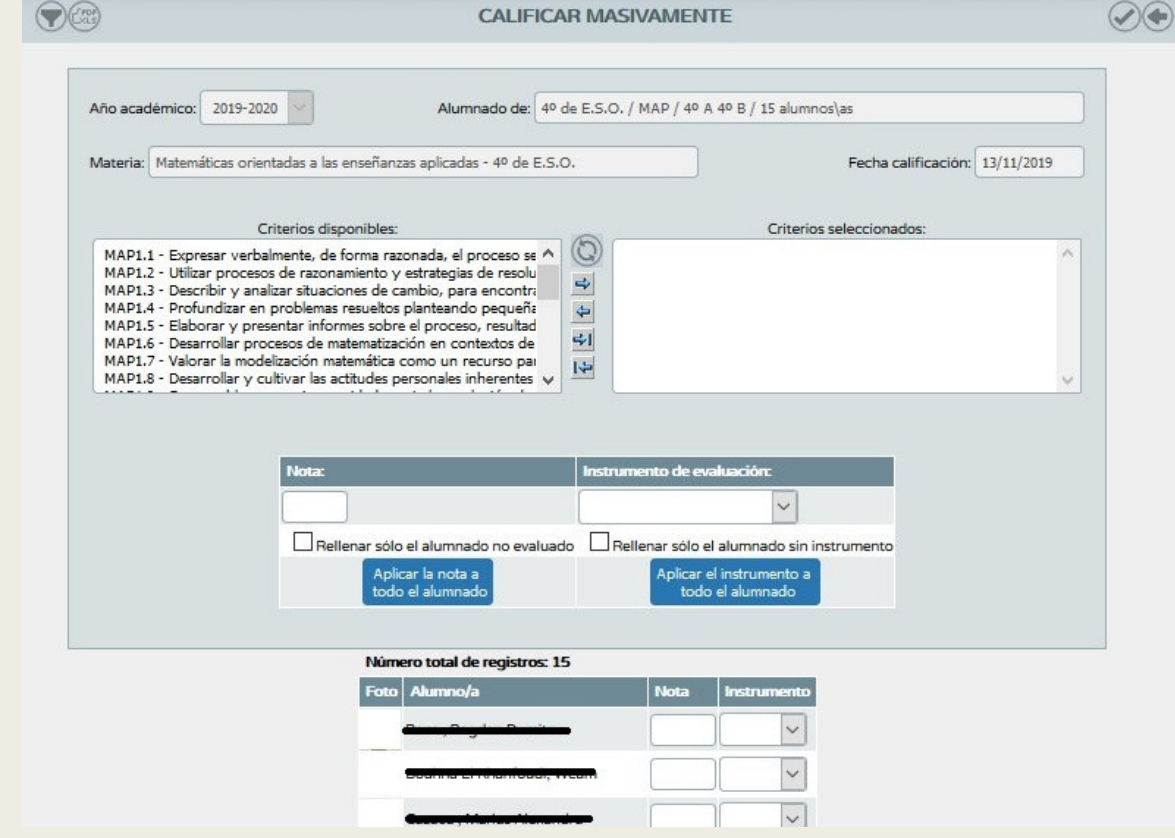

# DESCRIPCIÓN DEL NIVEL COMPETENCIAL

- Ruta: Alumnado/Evaluación/Currículo por competencias/Evaluación del alumnado/ Descripción del nivel competencial
- Tienen acceso a esta el perfil "Dirección" y el perfil "Profesorado", autorizado como evaluador y que sea tutor de alguna unidad/grupo.
- El docente que no es tutor/a de una unidad con el rol evaluador tendrá acceso a la pantalla, pero no podrá seleccionar ningún curso en la pantalla formulario. Por tanto, no podrá consultar la descripción del nivel competencial.

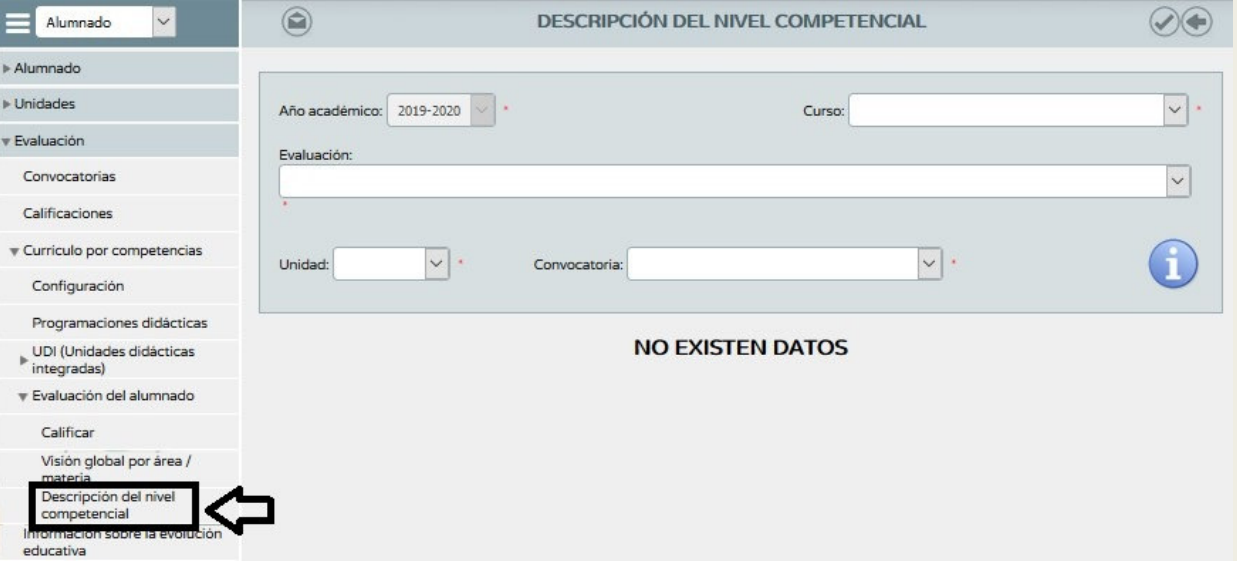

# iij Muchas gracias!!!